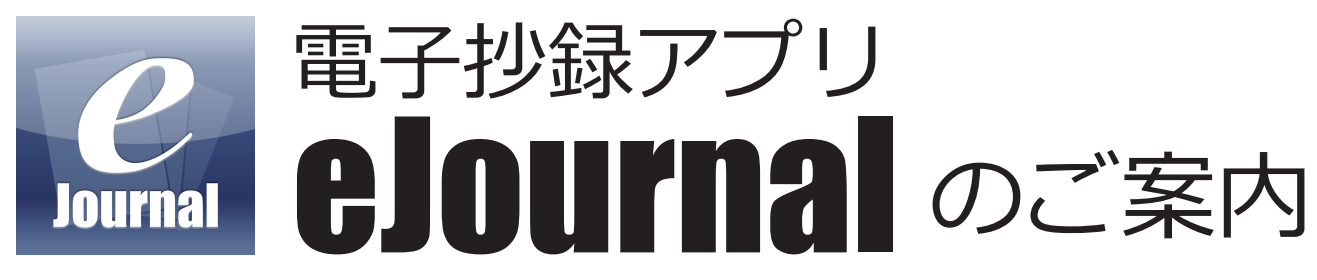

本学術集会では、iPad、iPhone や Android に対応した電子抄録集「eJournal」をご用意しました。 eJournal は学術大会プログラムや学会論文を総合的に管理・閲覧する事ができるアプリケーションです。

# **便利な機能**

### **プログラム**

学術集会のプログラム一覧がカテゴリごとに表示されます。各セッション・演題の詳細を閲覧することができます。

### **日程表**

```
学術集会の日程表を表示します。
```
マイスケジュールと連動し、登録されたセッション・演題のみ表示する機能があります。

### **会場案内**

会場の地図を参照することができます。地図に表示されたピンをタップすると、その会場で行われる各セッション・演題の詳細を閲覧 することができます。

### **マイスケジュール**

各セッション・演題の詳細画面から、マイスケジュールに登録することができます。

マイスケジュールに登録されたセッションは、日程表と連動します。

#### **メモ**

各セッション・演題ごとにメモを取ることができます。 メモは一覧表示のほか、検索画面からメモの内容を検索することができます。

## **ご利用方法**

### **アプリのダウンロード**

1. お持ちの電子端末の AppStore または GooglePlay を開き、「eJournal」と検索してダウンロードしてください。

2. ダウンロードが完了しますと、 画面に eJournal のアイコンが表示されます。

### **抄録のダウンロード**

- 1. ダウンロードされたアイコンをタップしてください。
- 2. 画面上部にある「ダウンロードはこちらをタップ」をタップしてください。 ※ダウンロード一覧に冊子が表示されない場合は、一覧右上の「一覧の更新」をタップしてください。 または、アプリを終了し、再度ダウンロード一覧をご確認ください。
	- ※Android 版をご利用の方へ

 抄録集がダウンロード一覧に表示がされない場合は、一度アプリをアンインストールして、再度インストールしご確認ください。 3. ダウンロード可能な抄録集・雑誌が表示されます。

「抄録」のアイコンのついた「第 62 回日本手外科学会学術集会抄録集」の

会員の方は「会員」のアイコンをタップしてください。 非会員の方は「非会員」のアイコンをタップしてください。

4. ID・パスワードの入力を求められますので、会員の方は、会員専用ページにログインする為の ID とパスワードを入力して「OK」を タップしてください。

非会員の方は、下記の ID とパスワードを入力して「OK」をタップしてください。

# **非会員 ID:jssh62 パスワード:041819**

5. ダウンロード完了後「本棚」アイコンをタップするとライブラリに抄録集のアイコンが表示されます。 抄録集のアイコンをタップすると抄録集を閲覧することができます。

## **抄録のダウンロード期間**

第 62 回日本手外科学会学術集会抄録集のダウンロード期間は【2019年4 月 30日】までとなります。